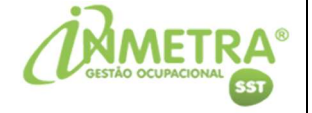

# MANUAL

INCLUSÃO DE CADASTRO DE FUNCIONÁRIO E GUIA DE PEDIDO DE EXAME

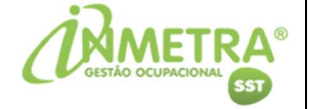

### ACESSO WEB

Acesse o site da INMETRA e clique em "Acesso Web".

#### https://inmetra.com.br/

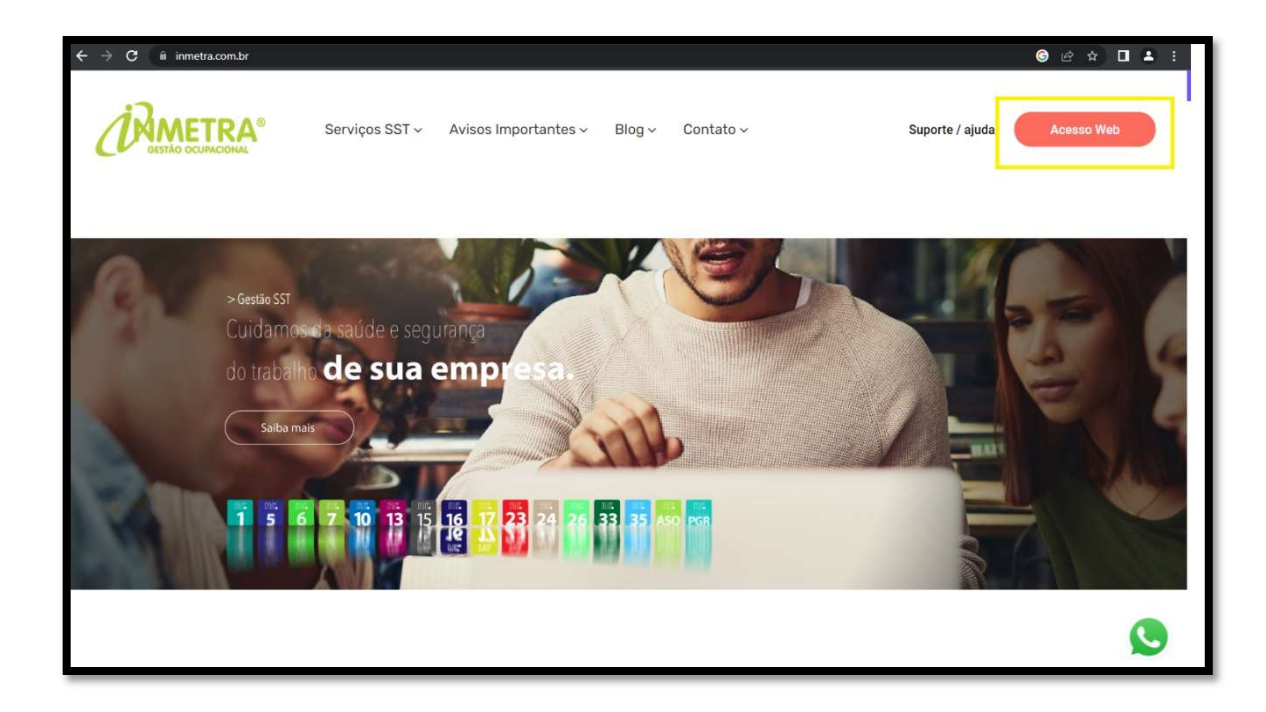

Com seu login e senha acesse a plataforma SOC.

https://sistema.soc.com.br/WebSoc/

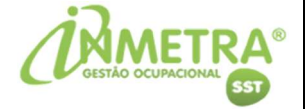

## CADASTRO DE FUNCIONÁRIO (CÓDIGO 232)

Para incluir o cadastro do funcionário em nossa plataforma Soc, coloque o código "232" no campo de pesquisa e clique em "OK":

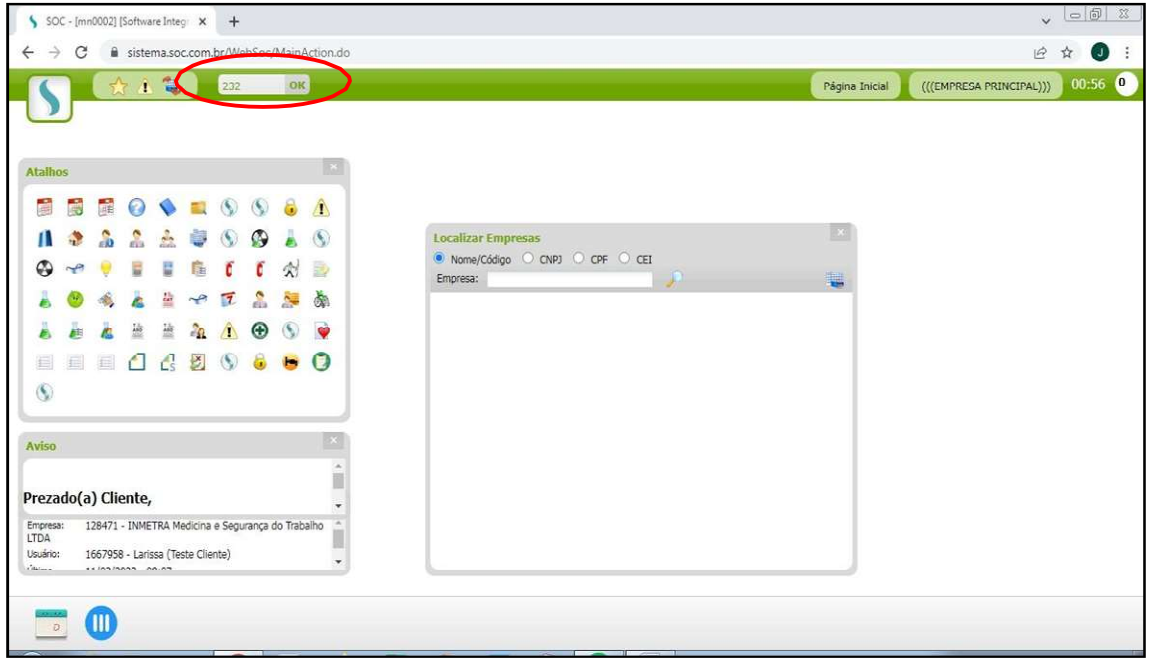

Clique no  $"+'$  :

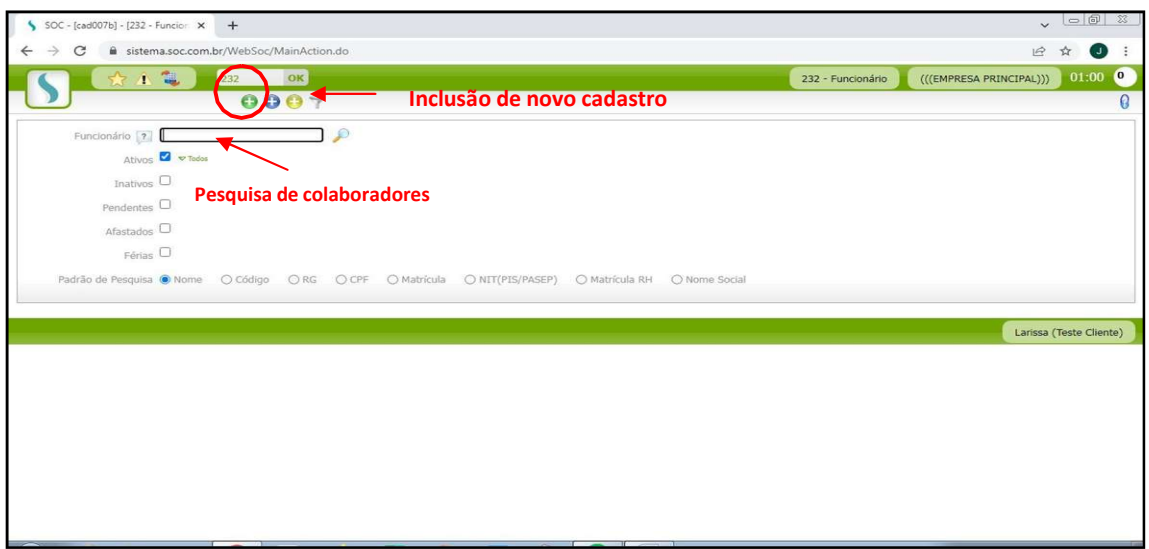

- Para pesquisar funcionários já cadastrados, coloque o nome no campo "Funcionário" e clique na lupa.

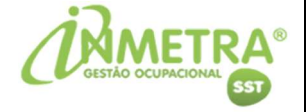

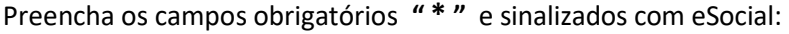

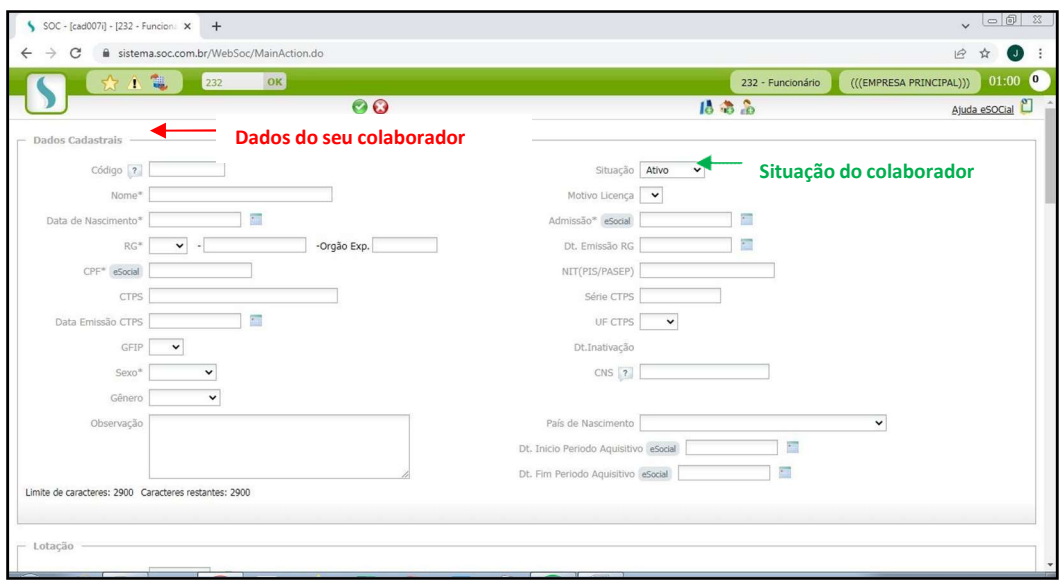

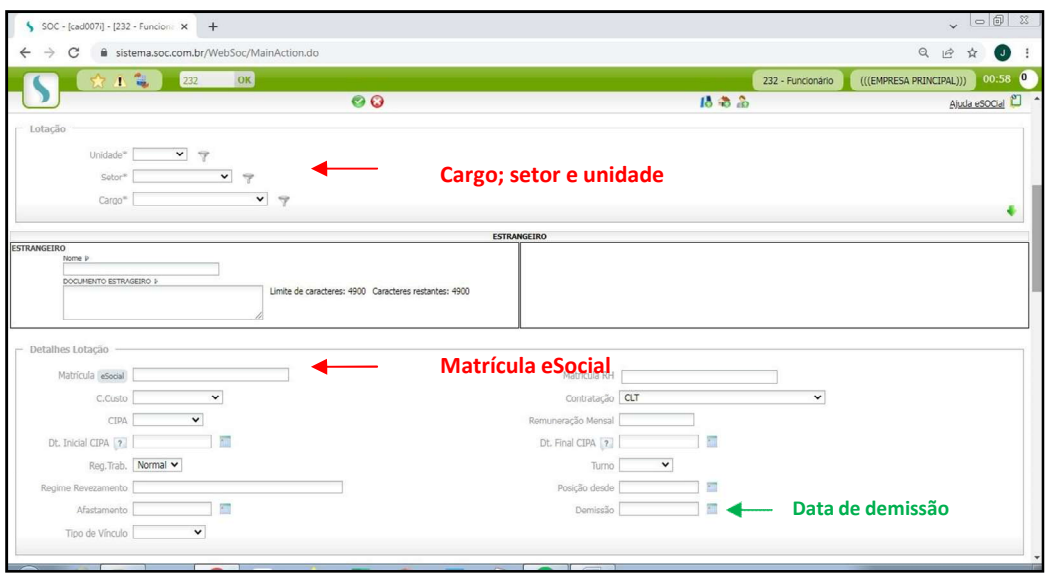

- Funcionários que não fazem mais parte da empresa, colocar a situação como "Inativo" e preencher a "Data de Demissão".

OBSERVAÇÃO: no campo Matrícula eSocial, poderá ser preenchido temporariamente aos novos funcionários um número fictício, após a contratação efetiva atualizar a matrícula com a mesma vinculada no Portal eSocial do Governo.

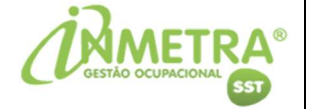

No campo "Categoria eSocial" preencha conforme o tipo de contratação:

- Exemplo: 101 (CLT); 901 (Estagiário); 103 (Aprendiz); 106 (Temporário).

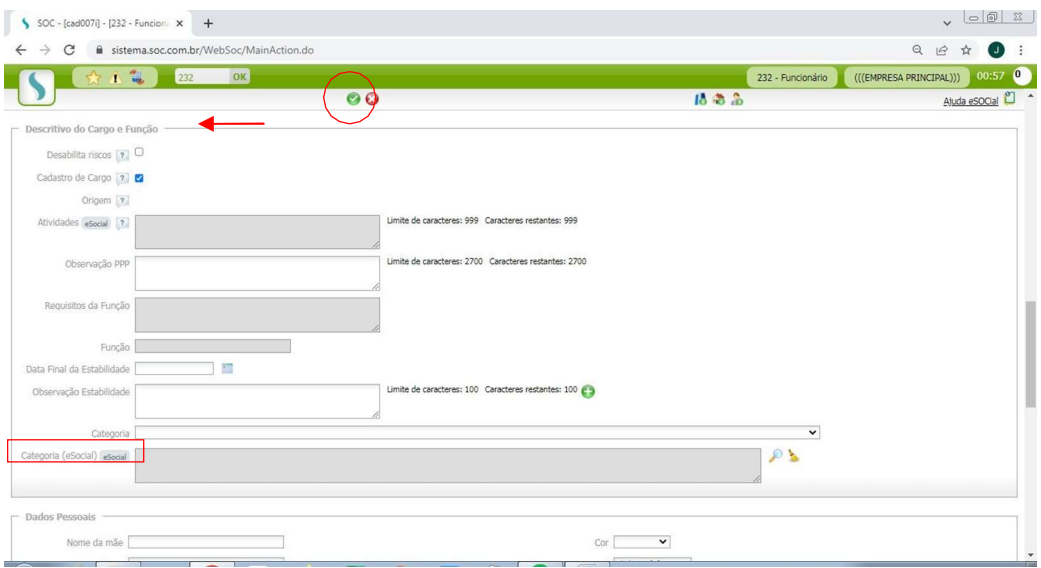

Salve o cadastro clicando no  $''{\checkmark}''$ .

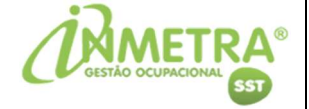

## GUIA DE PEDIDO DE EXAME – (CÓDIGO 248)

Após a inclusão do funcionário clique em "Pedidos de Exames":

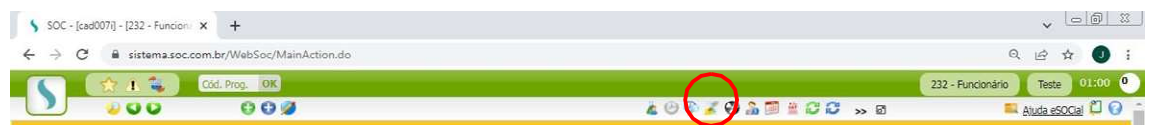

Para inclusão da guia de atendimento clique no "+":

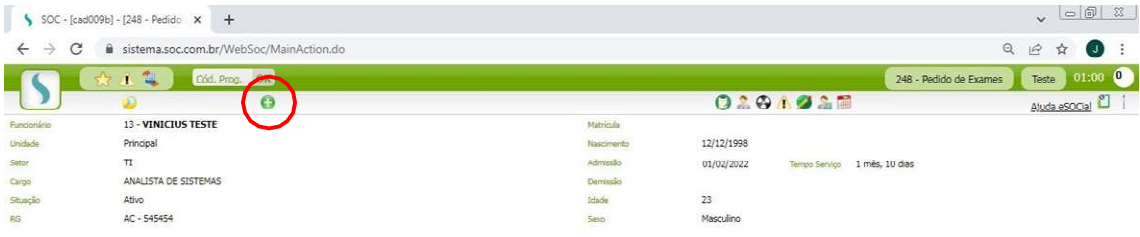

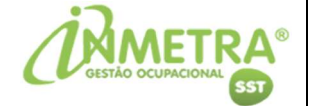

No campo "Data" coloque a data que pretende encaminhar o funcionário para atendimento e no campo "Tipo" altere conforme o exame que o colaborador irá realizar:

- Exemplo: Admissional; Periódico; Retorno ao Trabalho; Mudança de Riscos Ocupacionais ou Demissional.

Clique em "Todos os exames sugeridos para o tipo de exames selecionado" para colocar os exames complementares sugeridos conforme o PCMSO, caso esteja exposto a riscos.

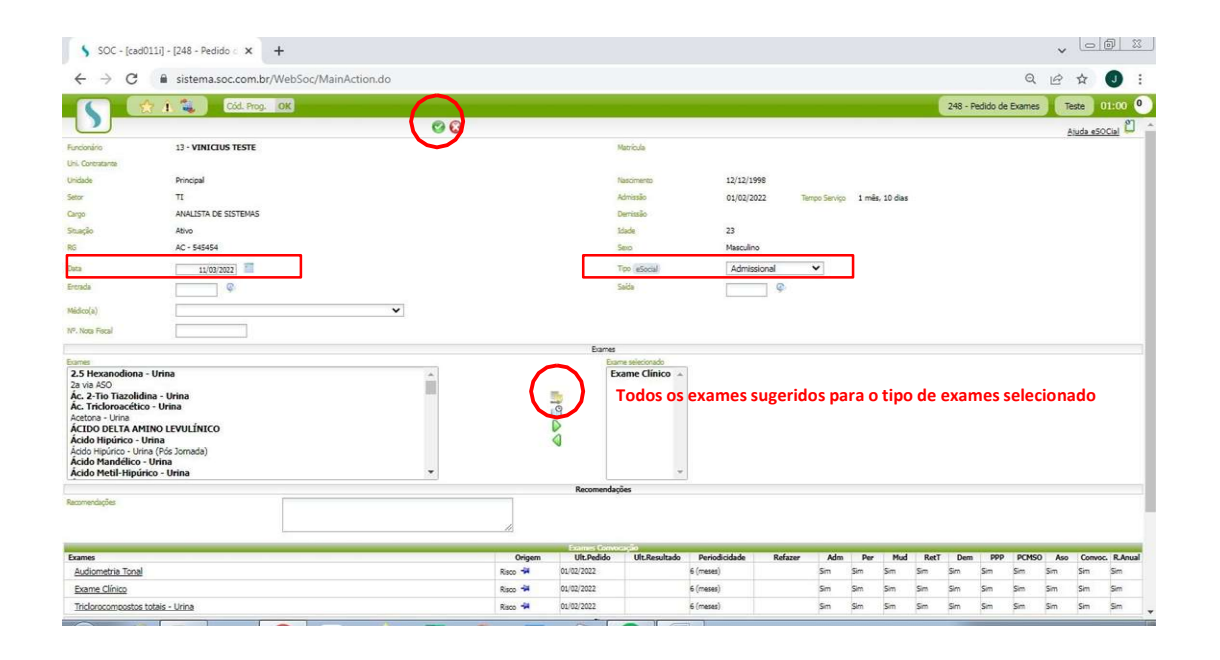

Após clique em " $\nu$ " para incluir e encaminhe o colaborador para passar em atendimento.

IMPORTANTE: é necessário realizar os exames médicos ocupacionais na INMETRA ou em Credenciadas parceiras para os envios corretos dos eventos S-2220 (ASO) para o eSocial do Governo.